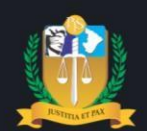

# Poder Judiciário do Estado de Sergipe

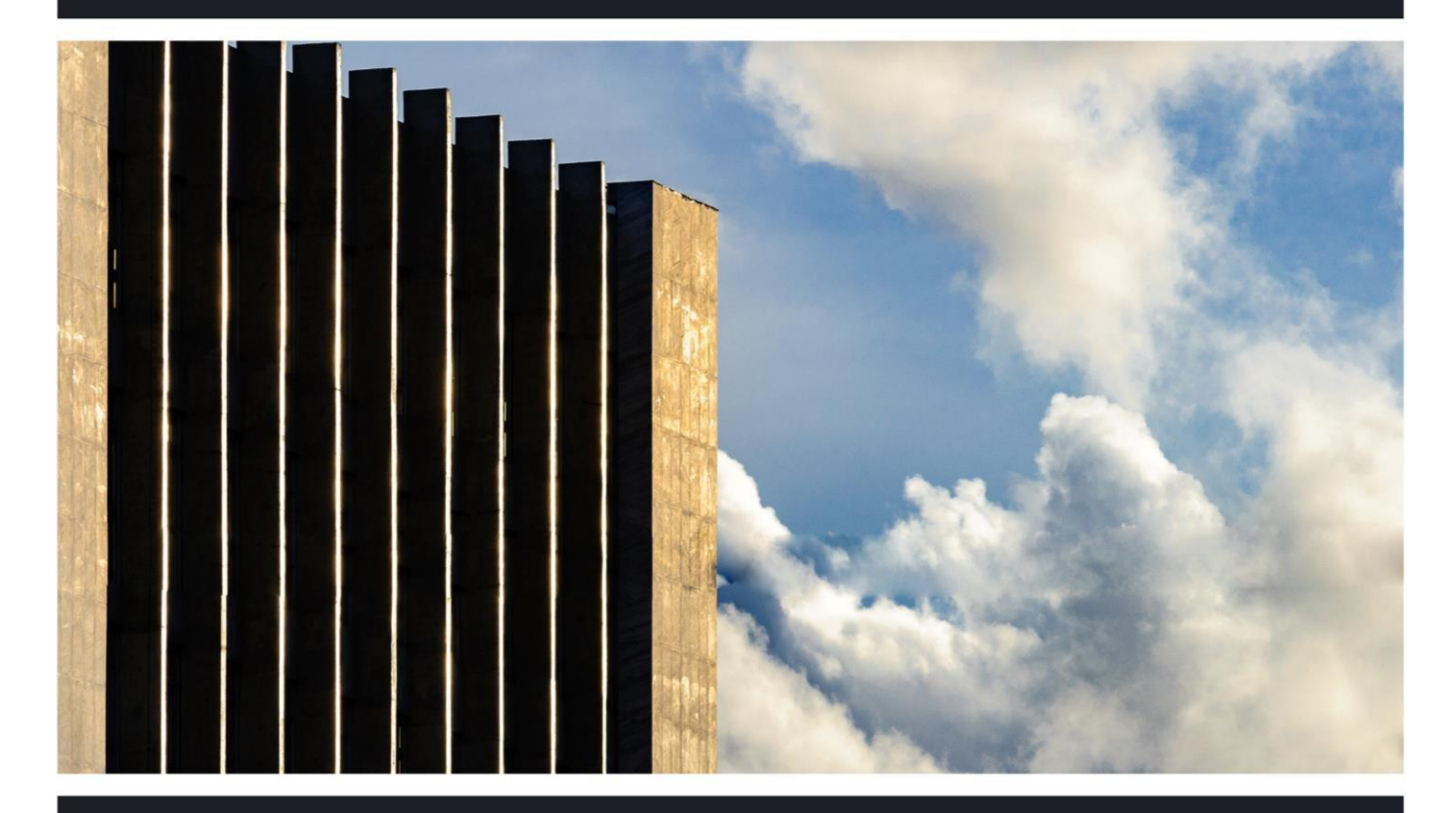

### **CADASTRO DE PARTES PROCESSUAIS - SECRETARIA**

Alterações no módulo da Secretaria SEI 0029296-42.2019.8.25.8825

Aracaju, setembro de 2020

**PRESIDENTE** Des.OsóriodeAraújoRamosFilho

**VICE-PRESIDENTE** Des.AlbertoRomeuGouveiaLeite

**CORREGEDORA-GERAL** DesªElviraMariadeAlmeidaSilva

### **DESEMBARGADORES**

Des.RobertoEugeniodaFonsecaPorto Des.LuizAntônioAraújoMendonça Des.CezárioSiqueiraNeto Des. Edson Ulisses de Melo Des.RicardoMúcioSantanadeAbreuLima Des.JosédosAnjos Des.RuyPinheirodaSilva DesªIolandaSantosGuimarães Des.DiógenesBarreto DesªAnaLúciaFreiredeAlmeidadosAnjos

### **DiretoriadeModernizaçãoJudiciária**

DanielVilanovaBatalha

**Divisão Cível** Alice Emanuela de Oliveira Santos

> **Divisão Criminal** ThiagoPortoMorais

**Divisão de Juizados Especiais** LucianaGuerraGonçalves

**Divisãode2ºGrau** Igor Eduardo Matos Melo de Carvalho

> **Eaboração** Divisão Cível

# Composição do Tribunal

(Biênio2019-2020)

### Sumário

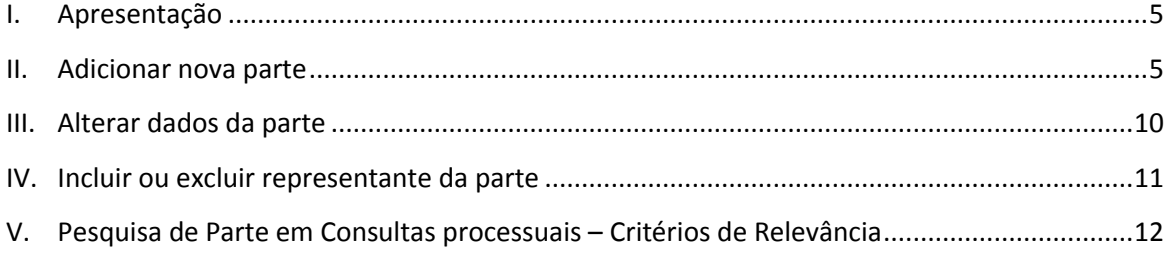

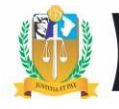

### **Controle de versões**

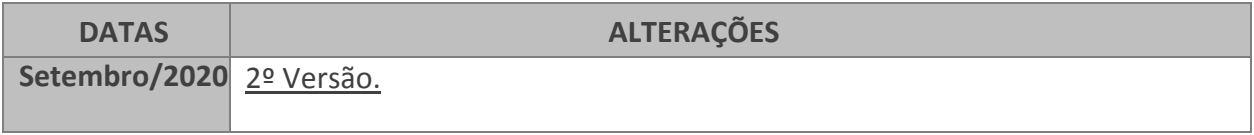

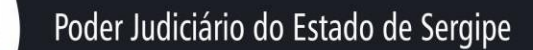

<span id="page-4-0"></span>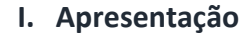

A página de alteração do cadastro da parte da Secretaria do Sistema de Controle Processual – SCPv sofreu alterações objetivando melhorar e ampliar o levantamento de indicadores sociais sobre partes com ações ajuizadas no Poder Judiciário de Sergipe, em cumprimento a resolução nº 287/2019 do Conselho Nacional de Justiça – CNJ. Foram acrescentados novos campos e alterado o seu layout, a exemplo de renda bruta familiar, cor/raça autodeclarada, etnia, idioma, etc.

### **Menu do SCPv:** 'Secretaria>>Processo>> Alteração'.

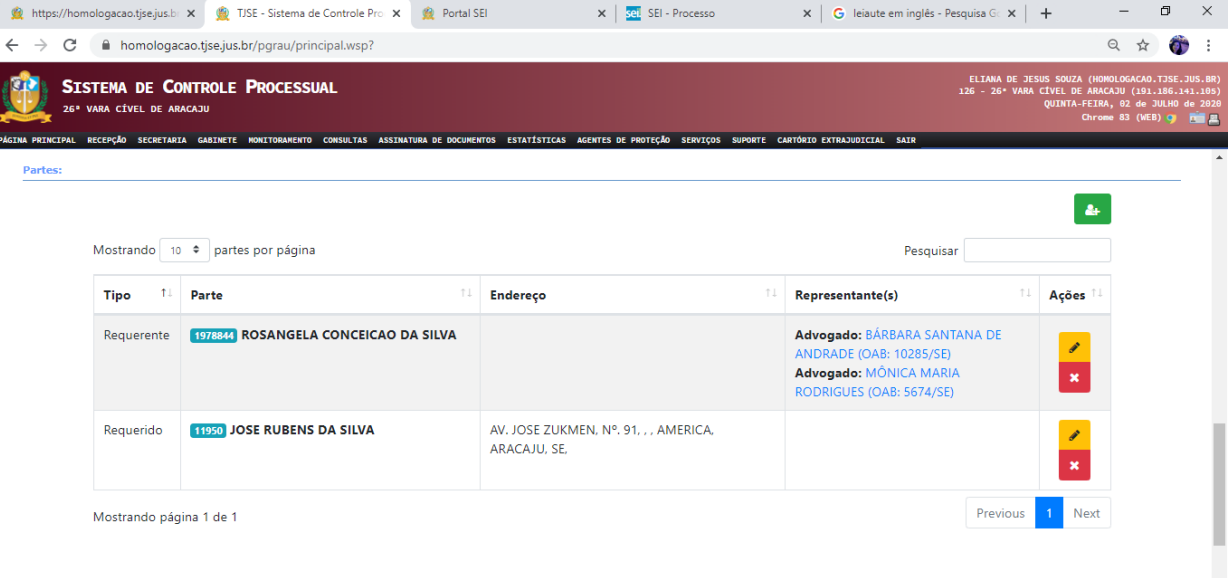

### **Figura 1**

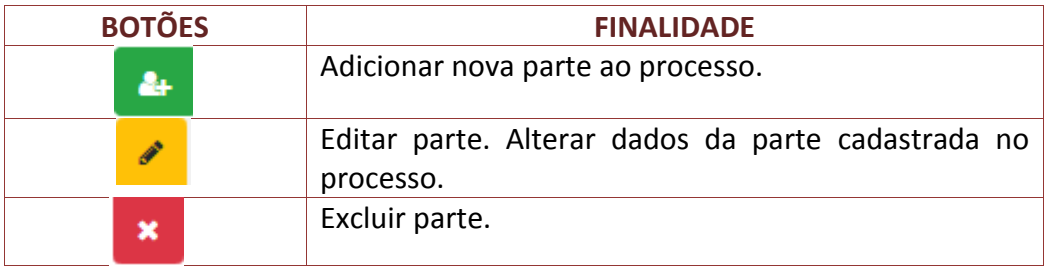

### <span id="page-4-1"></span>**II. Adicionar nova parte**

A nova página de alteração continuou com formato semelhante a anterior, a diferença básica está na alteração da ordem de procedimentos realizados pelo usuário, a exemplo do

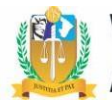

### Poder Judiciário do Estado de Sergipe

campo de endereço que é exibido nesta página e não na página de cadastro de parte. Esta alteração visou permitir que o usuário visualize, de imediato, o endereço vinculado ao processo e demais cadastrados na base de dados do TJSE. Para cadastrar novo endereço, o usuário terá que clicar no botão **'Editar Cadastro'**, final da página, conforme explicado no tópico 3 abaixo.

**Funcionalidades:** Inserir partes mais utilizadas, alterar tipo de parte (requerente, requerido, etc), pesquisar nova parte para adicionar ao processo, alterar o representante da parte (advogado).

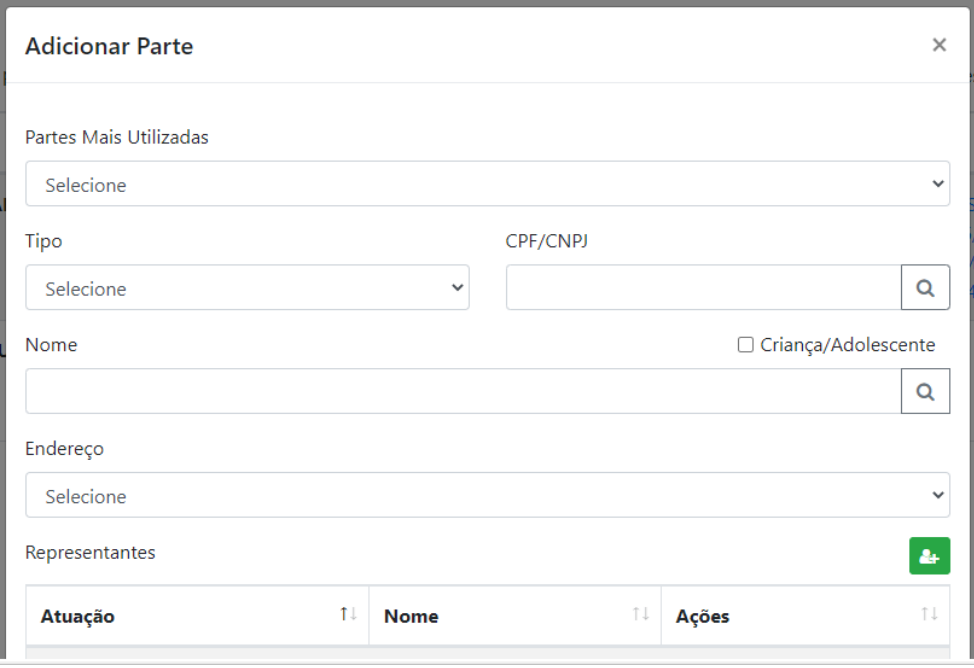

**Figura 2**

Para adicionar nova parte, se faz necessário o usuário realizar a pesquisa de parte no banco de dados do TJSE. Foram acrescentados novos filtros de pesquisa de parte, tais como: *alcunha, nome do pai, da mãe.*

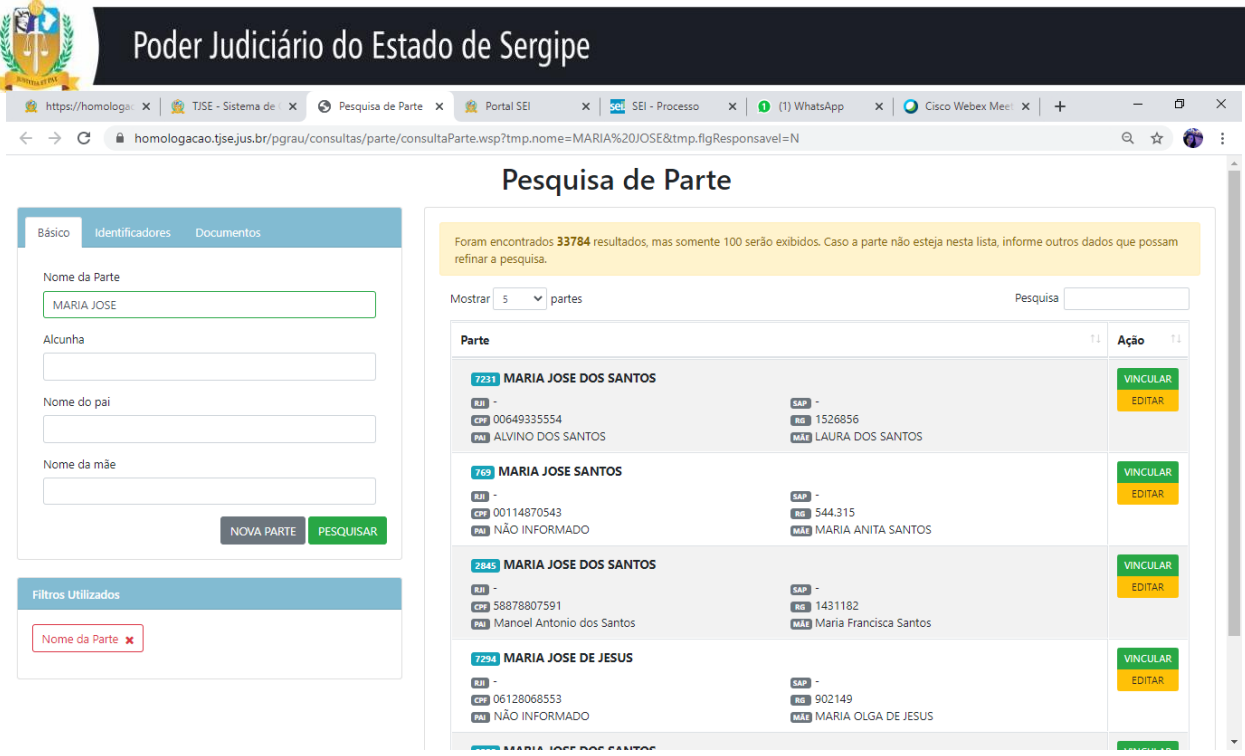

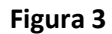

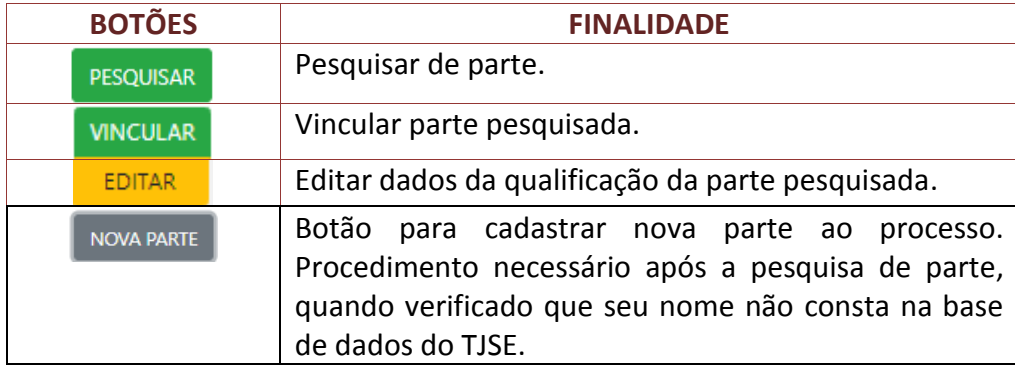

### **Cadastro de Nova Parte. Aba: Básicos**

Na aba 'Básicos' (figura abaixo), foram acrescentados novos campos de inserção de dados de qualificação da parte, a exemplo de **nome social**, para exibição nas páginas de consultas e movimentações processuais (dados do processo).

Ressalte-se que não será permitido alterar no sistema o nome da parte na base de dados do TJSE, restrição já realizada na página antiga de cadastro de parte do SCPv, conforme normativo da Corregedoria. Assim, este procedimento continuará sendo realizado somente pelo Escrivão/Diretor de Secretaria através de menu próprio do SCPv.

## Poder Judiciário do Estado de Sergipe

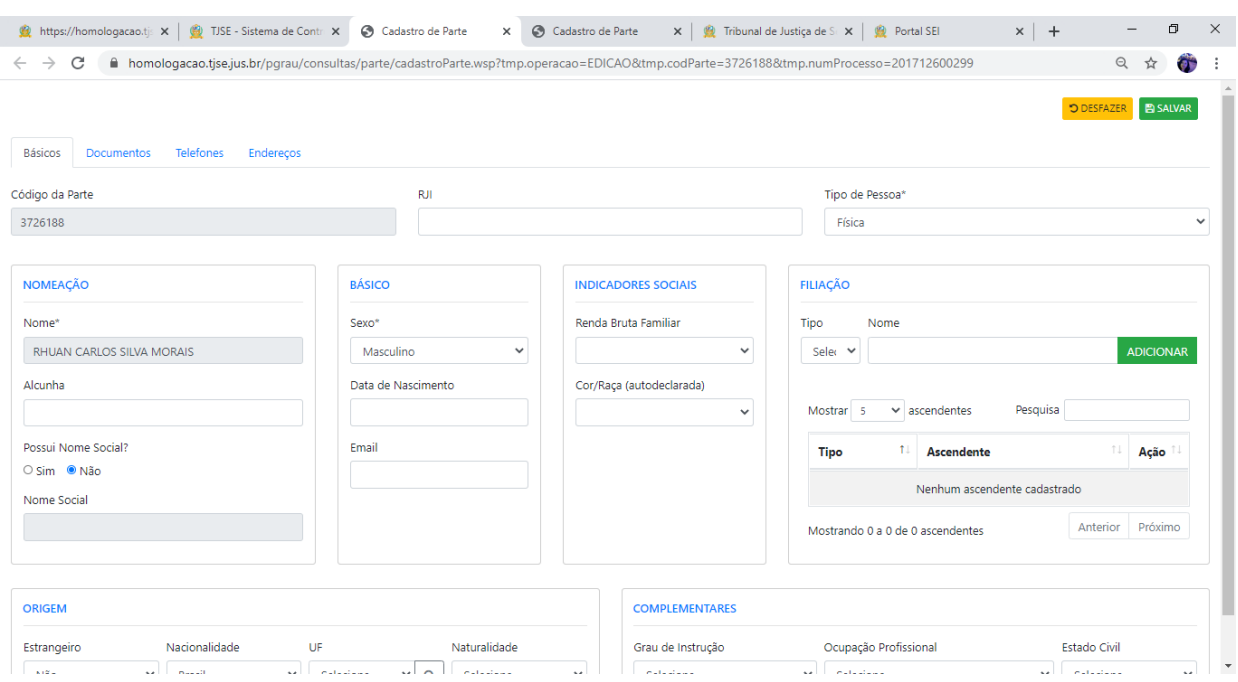

#### **Figura 4**

Observação: Os campos com asteriscos são obrigatórios.

**Atenção!** Quaisquer tipos de alterações realizadas na página de cadastro de parte, não importa a aba utilizada, o usuário deverá clicar no botão superior da tela denominado**: 'SALVAR'.**

### **Cadastro de Nova Parte. Aba: Documentos**

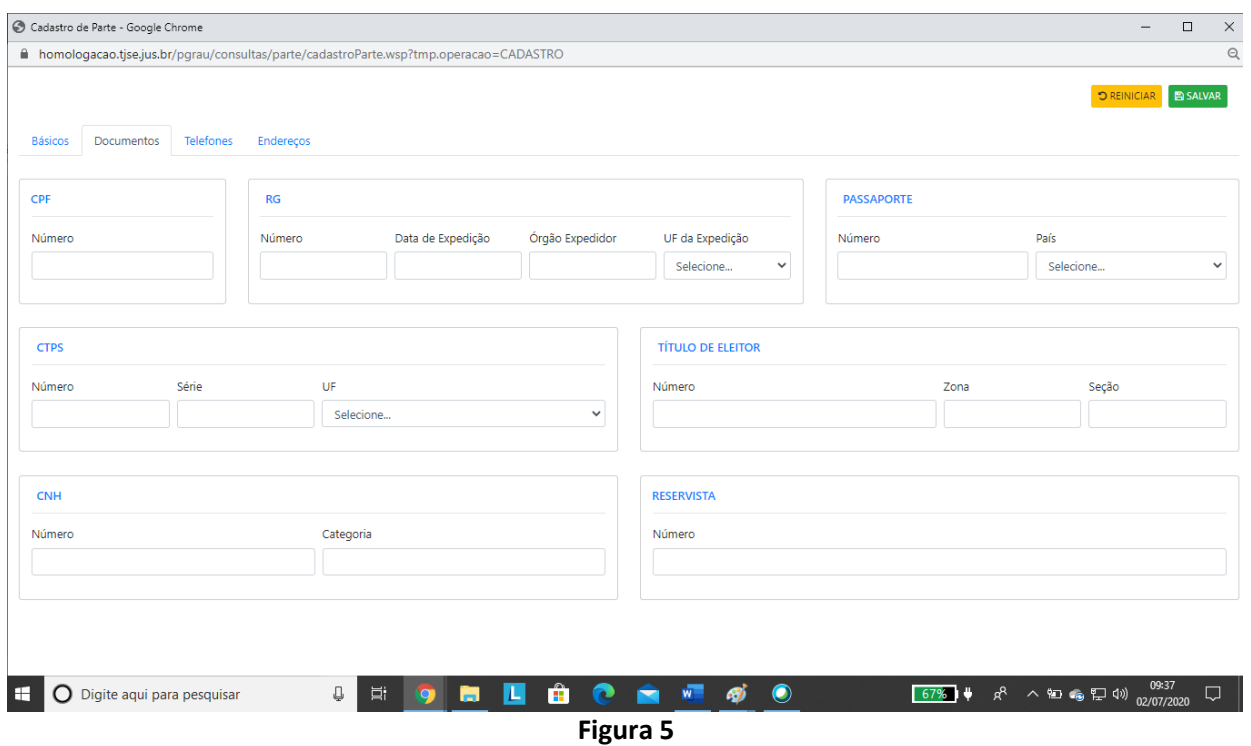

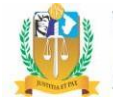

### **Cadastro de Nova Parte. Aba: Telefones**

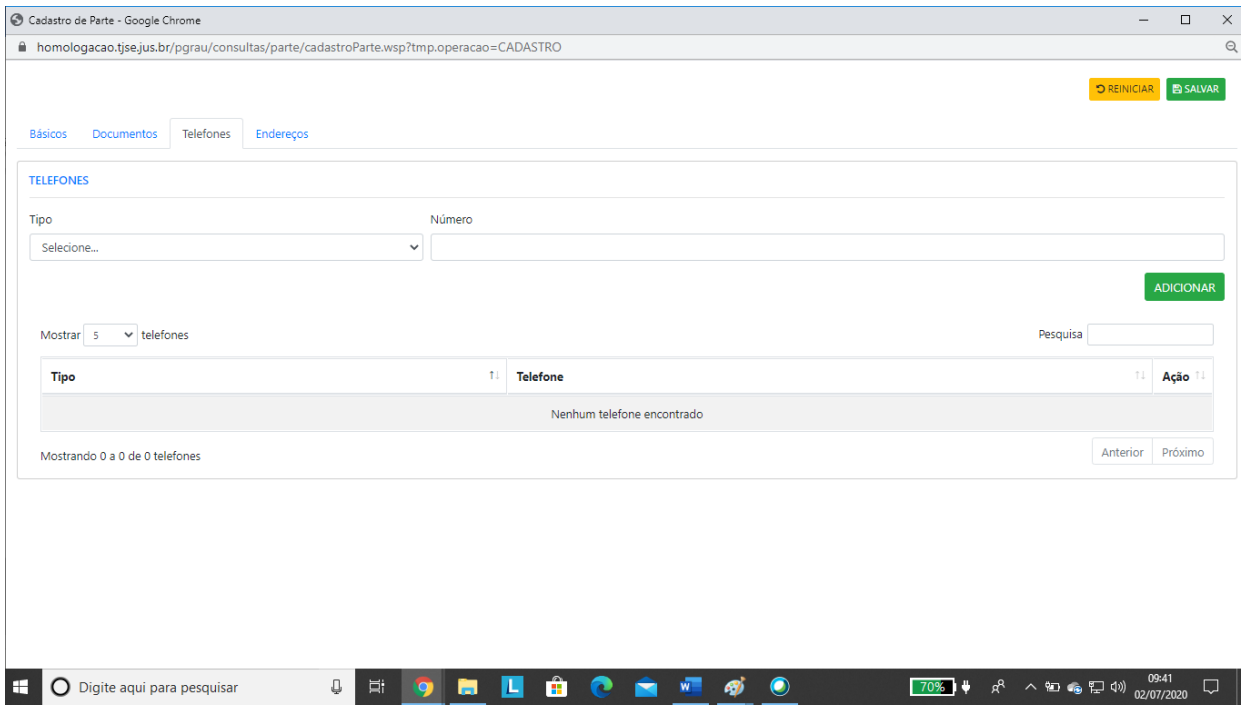

**Figura 6**

### **Cadastro de Nova Parte. Aba: Endereço**

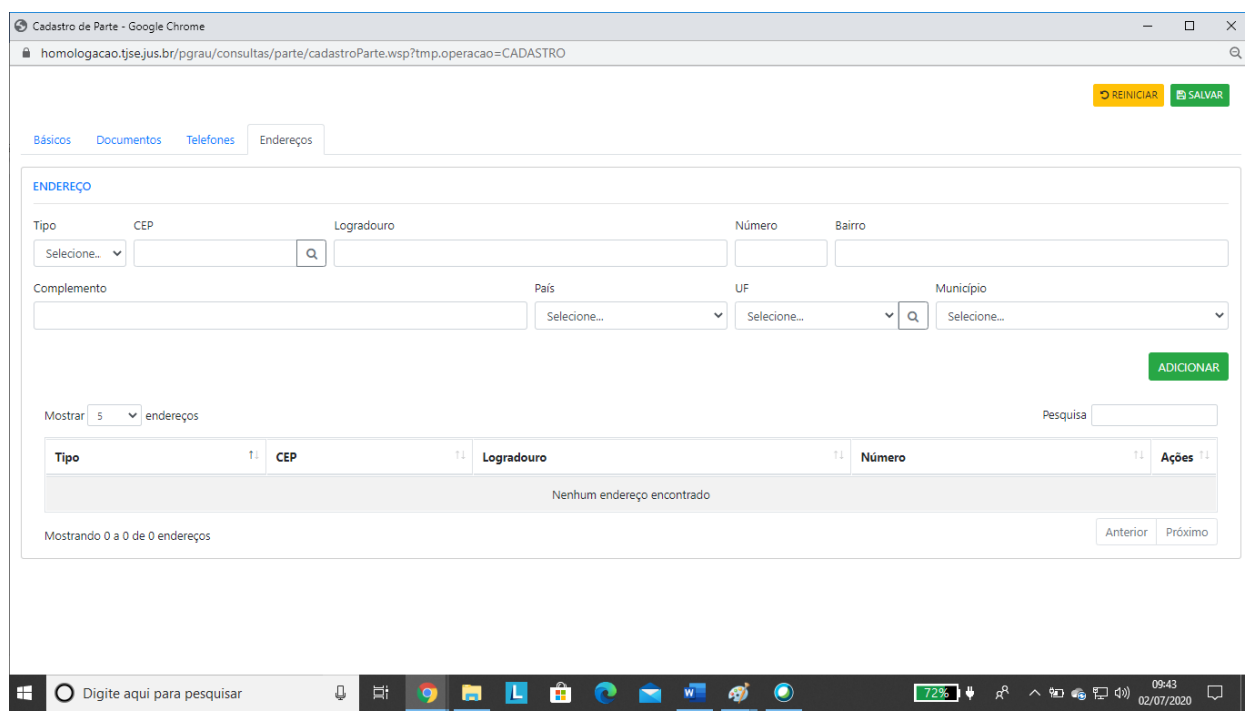

**Figura 7**

**Atenção!** Após alteração do endereço da parte, será necessário o usuário voltar para a página inicial (figura 2) e vincular o novo endereço da parte ao processo.

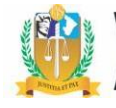

### <span id="page-9-0"></span>**III. Alterar dados da parte**

O procedimento para alteração de dados da parte é realizado na página inicial (figura 1 acima), clicando no botão '**Editar Parte' (**cor amarela). É exibida uma segunda tela, onde o usuário deverá clicar no '**Editar Cadastro'** (cor cinza). Finalmente, é exibida a página de cadastro de parte, com respectivas abas, explicadas e exibidas nas figuras 4 a 7 acima.

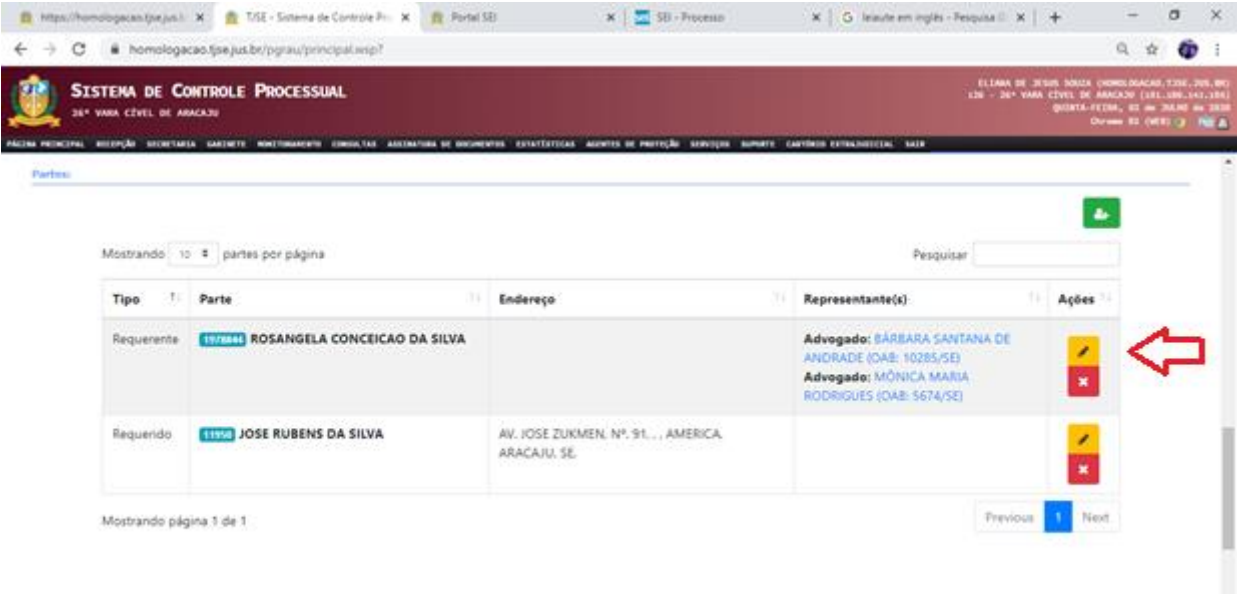

**Figura 7**

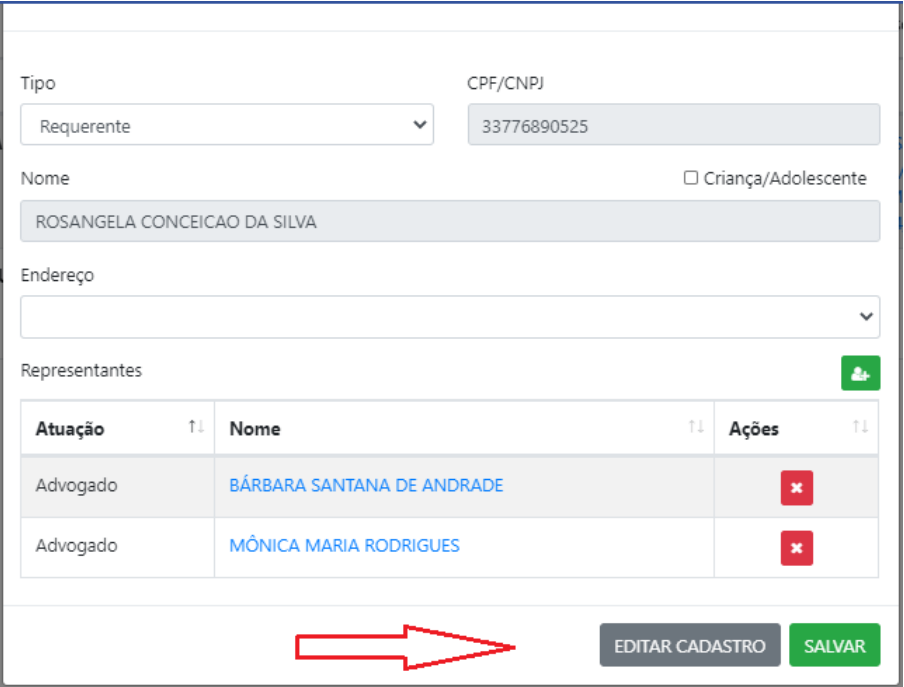

**Figura 8**

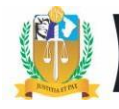

OBSERVAÇÃO: Para o tipo de parte 'INVENTARIADO', se cadastrada a data do óbito, o SCPv não obrigará o registro do endereço da parte, consequentimente, ela será registrada como '**falecida**' na consulta processual (grid 'Partes do Processo').

### <span id="page-10-0"></span>**IV. Incluir ou excluir representante da parte**

Novamente clicar no botão **'Editar Parte'** (cor amarela), da figura acima. Depois clicar no botão **'Adicionar Advogado'** (botão verde) da figura abaixo. Finalmente, nesta última tela, pesquisar e adicionar o advogado.

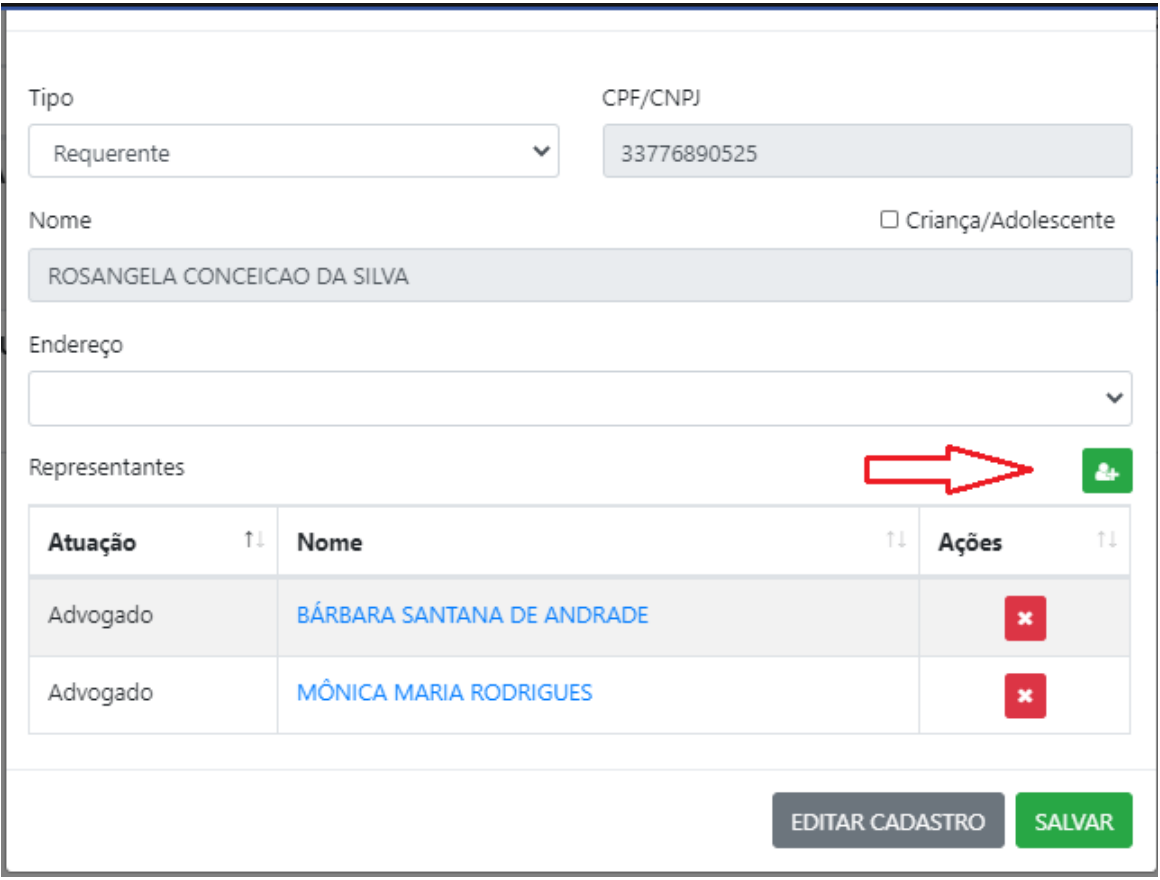

**Figura 9**

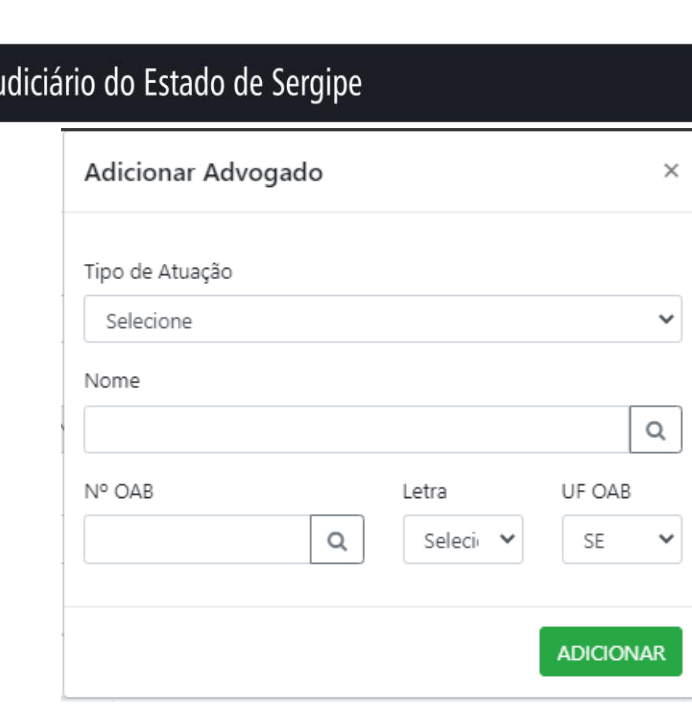

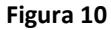

### <span id="page-11-0"></span>**V. Pesquisa de Parte em Consultas processuais – Critérios de Relevância**

Cada dado pessoal da parte cadastrado no SCPv recebe automaticamente um peso de relevância nas pesquisas realizadas pelo nome da parte nos sistemas do Tribunal de Justiça de Sergipe. Assim, a parte que possuir um somatório maior de pesos relacionados aos seus dados, será exibida no topo da lista de pesquisa de partes, facilitando assim sua identificação nas consultas processuais realizadas por usuários internos e externos. Por isto, é importante o usuário das Unidades Jurisdicionais inserirem o maior número de dados da parte após análise da documentação juntada ao processo judicial. Ver exemplos abaixo sobre os pesos de dados cadastrais, sob o critério de relevância:

Cada parte começa com peso inicial 0 (zero).

**CPF**: 610

Poder J

- **RJI**: 377
- **Prontuário do SAP**: 233 (divido pelo número de prontuários)
- **RJ**: 144